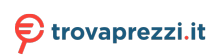

# **4X4 BOX-5800U 4X4 BOX-5600U 4X4 BOX-5400U**

 $4\times 4\times 500$ 

**User Manual** 

Version 1.0 Published May 2022 Copyright©2022 ASRock Industrial Inc. All rights reserved.

### Copyright Notice:

No part of this documentation may be reproduced, transcribed, transmitted, or translated in any language, in any form or by any means, except duplication of documentation by the purchaser for backup purpose, without written consent of ASRock Industrial Inc.

Products and corporate names appearing in this documentation may or may not be registered trademarks or copyrights of their respective companies, and are used only for identification or explanation and to the owners' benefit, without intent to infringe.

### Disclaimer:

Specifications and information contained in this documentation are furnished for informational use only and subject to change without notice, and should not be constructed as a commitment by ASRock Industrial. ASRock Industrial assumes no

responsibility for any errors or omissions that may appear in this documentation.

With respect to the contents of this documentation, ASRock Industrial does not

provide warranty of any kind, either expressed or implied, including but not limited to the implied warranties or conditions of merchantability or fitness for a particular purpose.

In no event shall ASRock Industrial, its directors, officers, employees, or agents be liable for any indirect, special, incidental, or consequential damages (including damages for loss of profits, loss of business, loss of data, interruption of business and the like), even if ASRock Industrial has been advised of the possibility of such damages arising from any defect or error in the documentation or product.

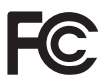

This device complies with Part 15 of the FCC Rules. Operation is subject to the following two conditions:

- (1) this device may not cause harmful interference, and
- (2) this device must accept any interference received, including interference that may cause undesired operation.

### CALIFORNIA, USA ONLY

The Lithium battery adopted on this motherboard contains Perchlorate, a toxic substance controlled in Perchlorate Best Management Practices (BMP) regulations passed by the California Legislature. When you discard the Lithium battery in California, USA, please follow the related regulations in advance.

"Perchlorate Material-special handling may apply, see www.dtsc.ca.gov/hazardouswaste/ perchlorate"

#### **ASRock Industrial's Website: https://www.asrockind.com**

Replaceable batteries

#### **CAUTION**

#### **RISK OF EXPLOSION IF BATTERY IS REPLACED BY AN INCORRECT TYPE. DISPOSE OF USED BATTERIES ACCORDING TO THE INSTRUCTIONS**

#### Contact Information

If you need to contact ASRock Industrial or want to know more about ASRock Industrial, you're welcome to visit ASRock Industrial's website at https://www. asrockind.com; or you may contact your dealer for further information.

#### **ASRock Industrial Incorporation**

Email: Info\_ipc@asrockind.com

The terms HDMI® and HDMI High-Definition Multimedia Interface, and the HDMI logo are trademarks or registered trademarks of HDMI Licensing LLC in the United States and other countries.

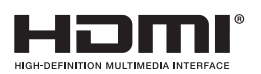

# **Contents**

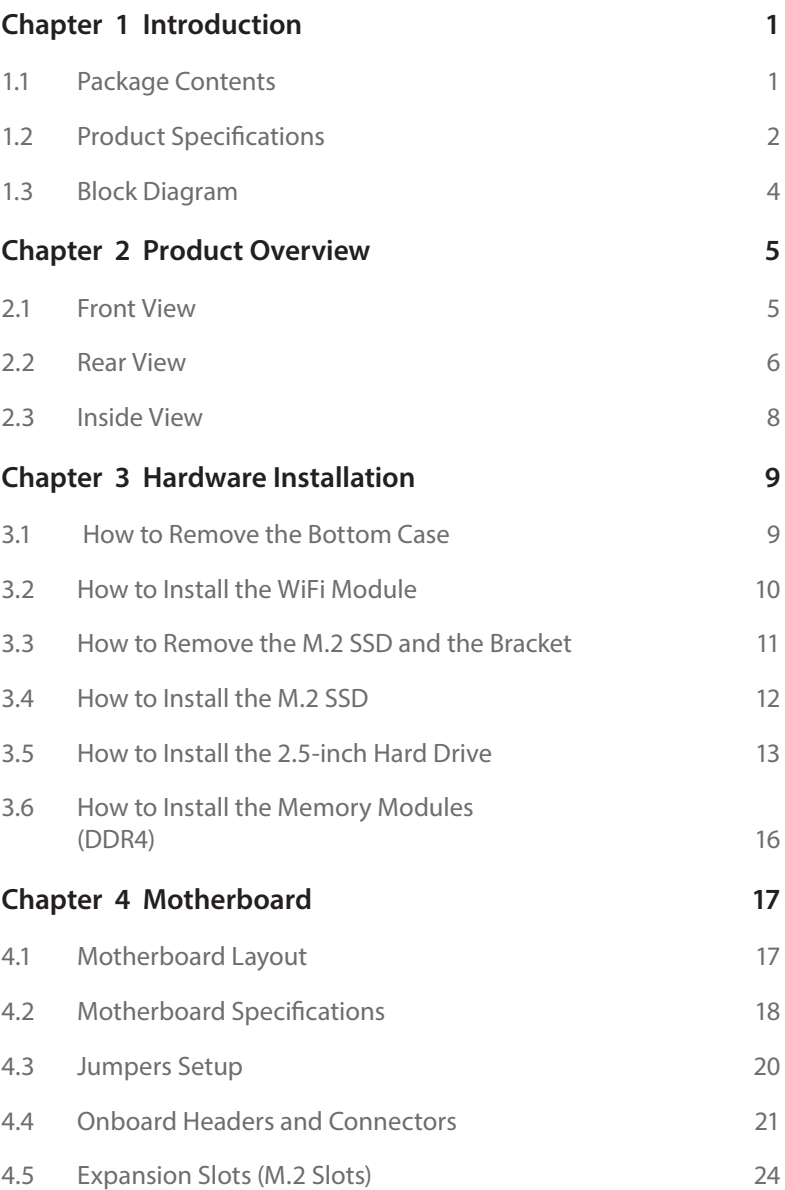

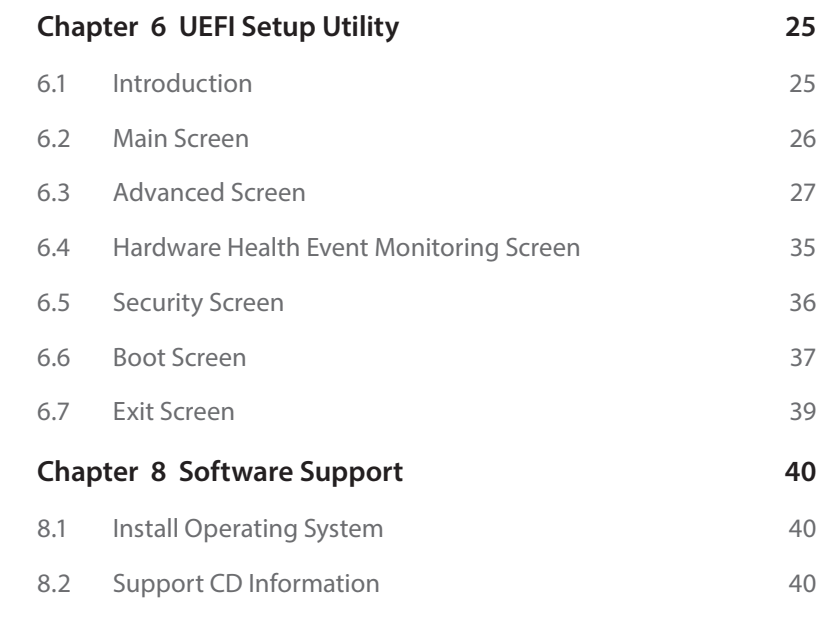

# <span id="page-6-0"></span>**Chapter 1 Introduction**

¥

*Because the hardware specifications might be updated, the content of this documentation will be subject to change without notice.* 

# 1.1 Package Contents

- • 4X4 BOX-5000 Series
- • 4X4 BOX-5000 Series (pre-installed motherboard)
- • 1 x SATA 1 to 1 Power Cable
- • 4 x HDD Screws (M3x4)
- • 1 x WiFi Module Screw
- • 1 x Screw for M.2 slot
- • 1 x Bracket for M.2 2280 support
- • 1 x 19V/90W Power Adapter
- • 1 x VESA Mount Bracket & Screw Package
- • Quick Installation Guide

*If any items are missing or appear damaged, contact your authorized dealer.*

# <span id="page-7-0"></span>1.2 Product Specifications

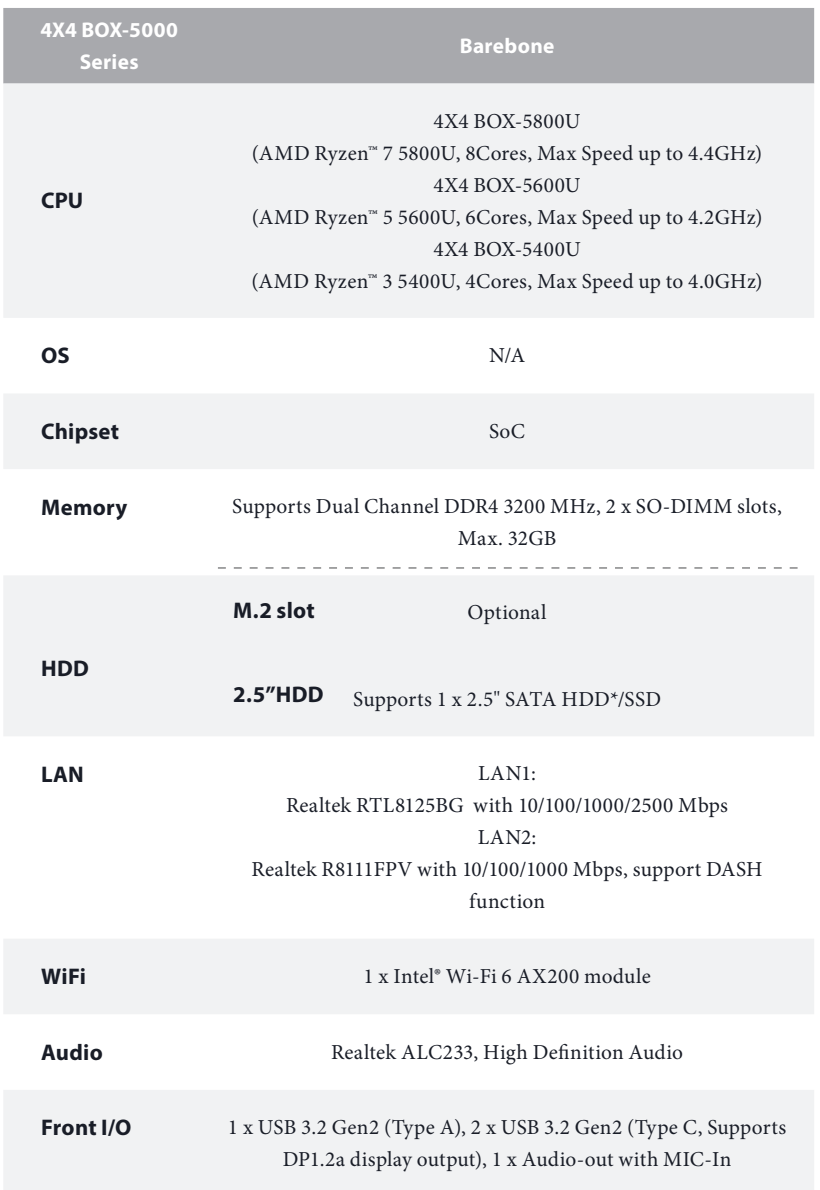

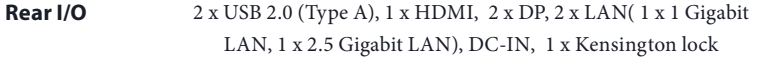

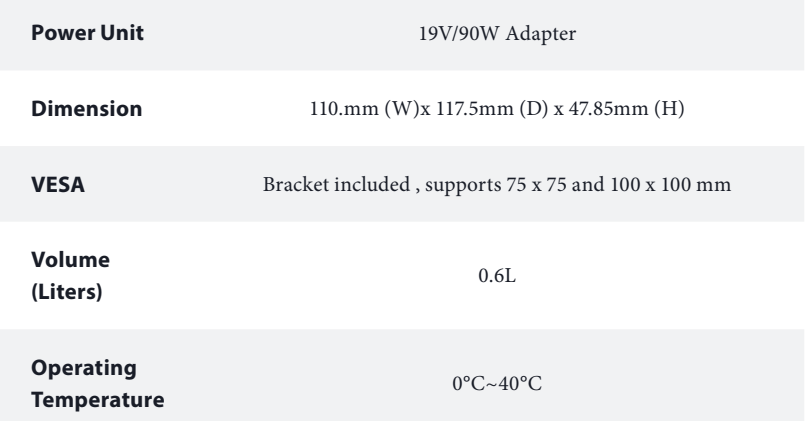

*\* For 4X4 BOX-5000 Series, it is not recommended to install 2.5" HDD. If you install the 2.5" HDD, please keep the 4X4 BOX-5000 Series in a vertical position to ensure better cooling performance.* 

# <span id="page-9-0"></span>1.3 Block Diagram B

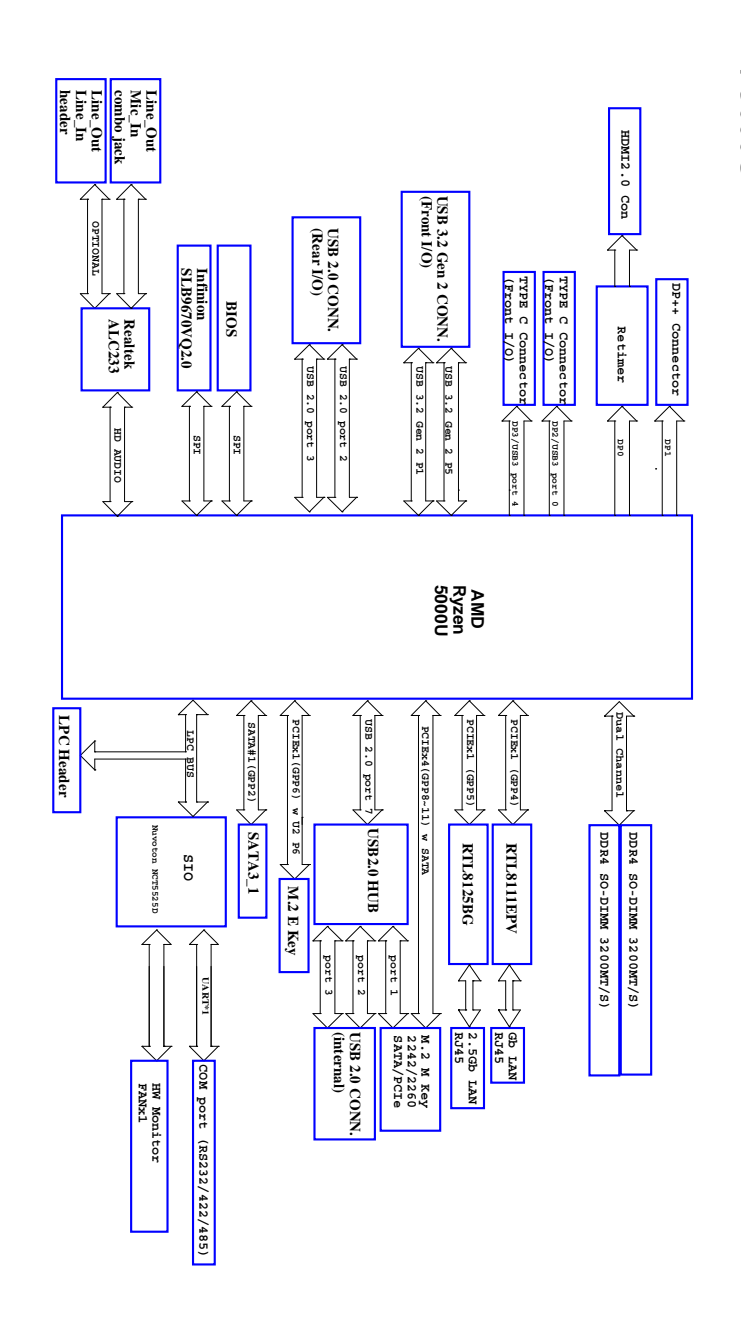

# <span id="page-10-0"></span>**Chapter 2 Product Overview**

This chapter provides diagrams showing the location of important components of the 4X4 BOX-5000 Series.

# 2.1 Front View

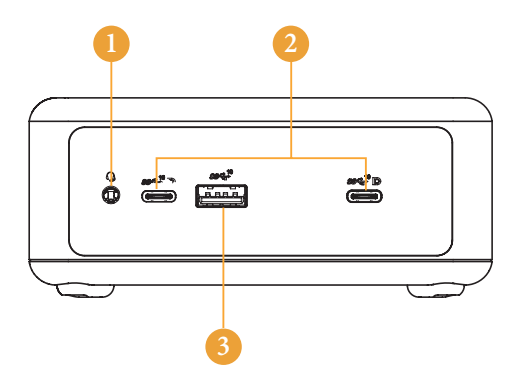

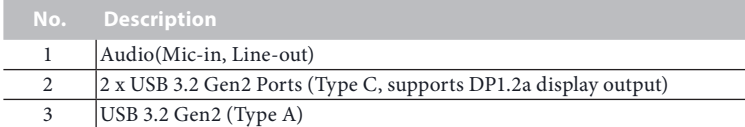

# <span id="page-11-0"></span>2.2 Rear View

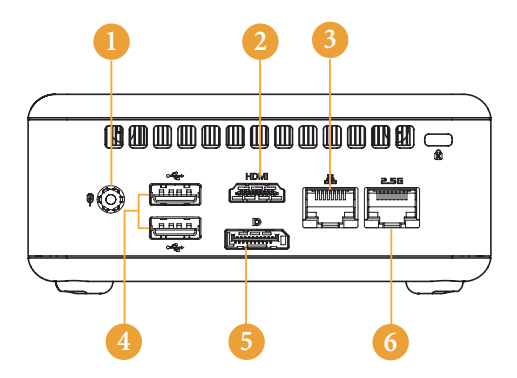

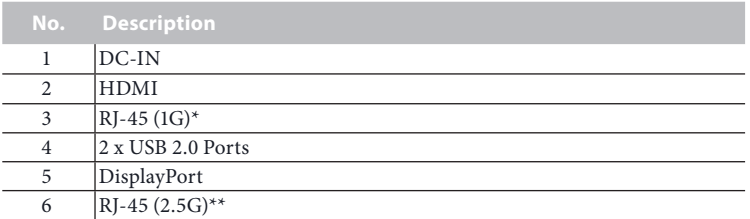

*\* There are two LEDs on the LAN port. Please refer to the table below for the LAN port LED indications.*

ACT/LINK LED

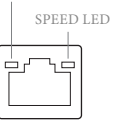

LAN Port

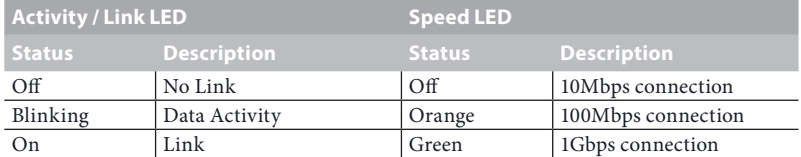

*\* There are two LEDs on the LAN port. Please refer to the table below for the LAN port LED indications.*

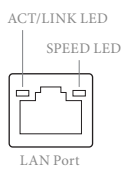

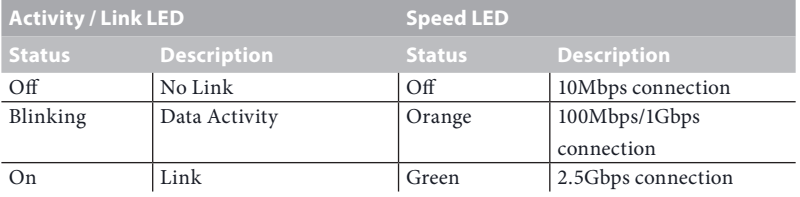

# <span id="page-13-0"></span>2.3 Inside View

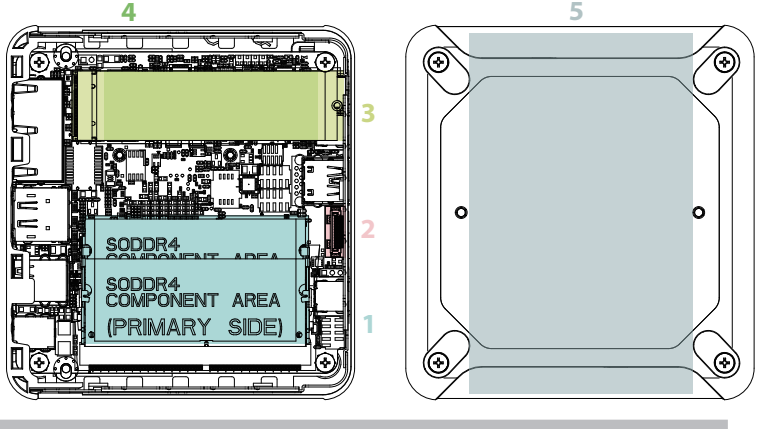

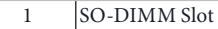

- 2 SATA 3.0 Connector
- Mini PCIe Slot
- M.2 Slot

Œ

Hard disk drive tray (compatible with 2.5" SATA HDD/SSD)

*SO-DIMM memory, hard drive and mSATA SSD are not included with this system.*

# <span id="page-14-0"></span>**Chapter 3 Hardware Installation**

This chapter helps you install or remove important components.

# 3.1 How to Remove the Bottom Case

- 1. Remove the four screws on the bottom case.
- 2. Then lift up and remove the bottom panel..

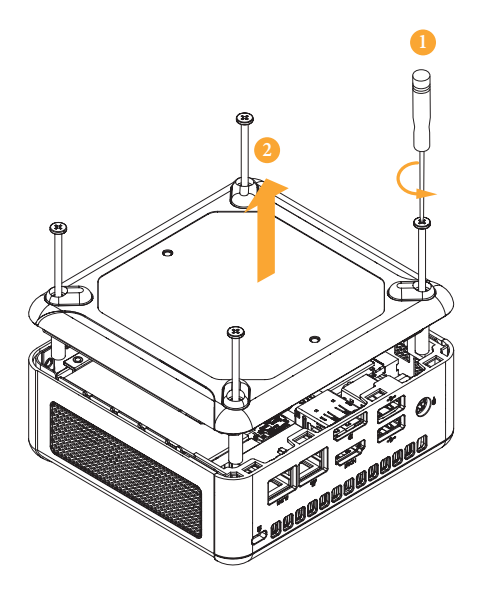

# <span id="page-15-0"></span>3.2 How to Install the WiFi Module

1. Locate the WiFi Module slot on the motherboard.

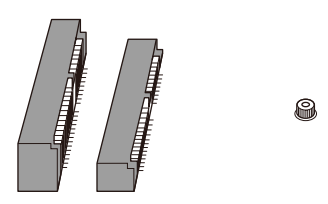

2. Carefully insert the WiFi Module into the slot.

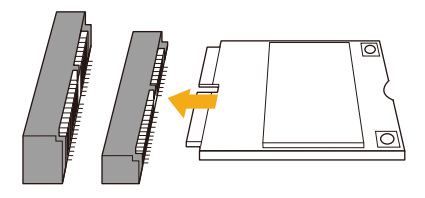

3. Tighten the screw to secure the WiFi Module to the motherboard.

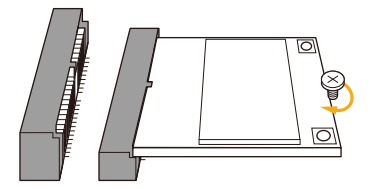

# <span id="page-16-0"></span>3.3 How to Remove the M.2 SSD and the Bracket

1. Release the screw and carefully remove the M.2 SSD.

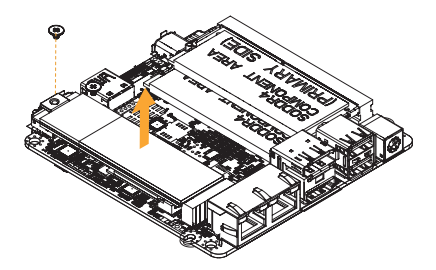

2. Release the screw and remove the bracket from the motherboard.

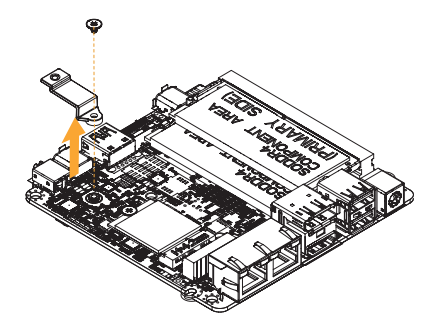

# <span id="page-17-0"></span>3.4 How to Install the M.2 SSD

1. Locate the M.2 slot on the motherboard.

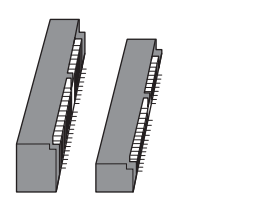

2. Carefully insert the M.2 SSD into the slot.

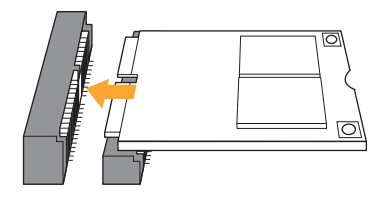

3. Tighten the screw to secure the M.2 SSD to the motherboard.

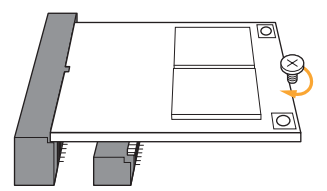

# <span id="page-18-0"></span>3.5 How to Install the 2.5-inch Hard Drive

1. Remove the four screws on the bottom case. Then lift up and remove the bottom panel.

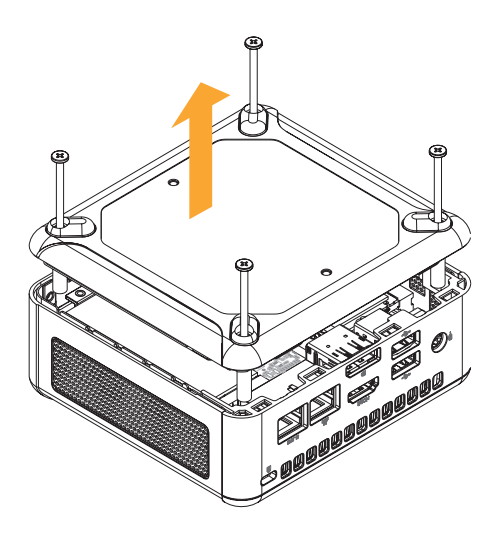

2. Attach the HDD to the hard drive mounting bracket and secure it using the four screws.

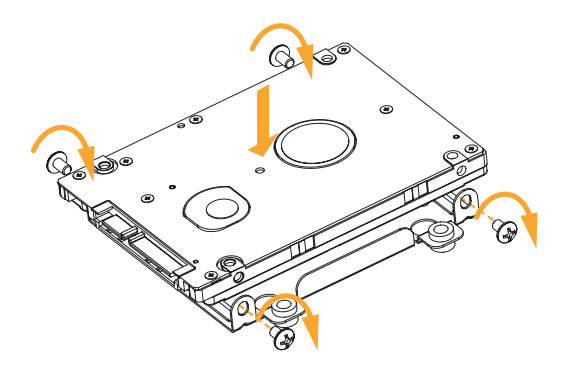

3. Connect the SATA Data and Power Cable to the HDD.

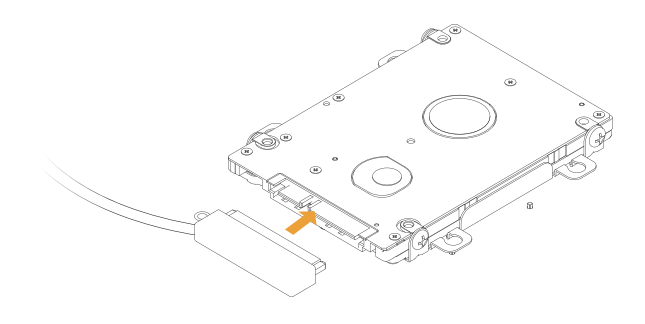

4. Connect the SATA Data and Power Cable to the HDD.

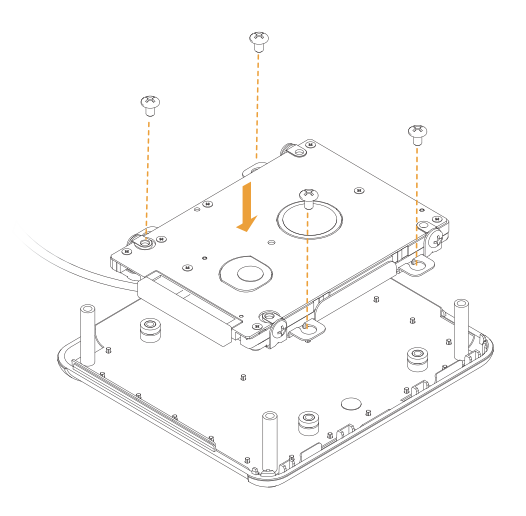

5. Connect the SATA Cable to the connector.

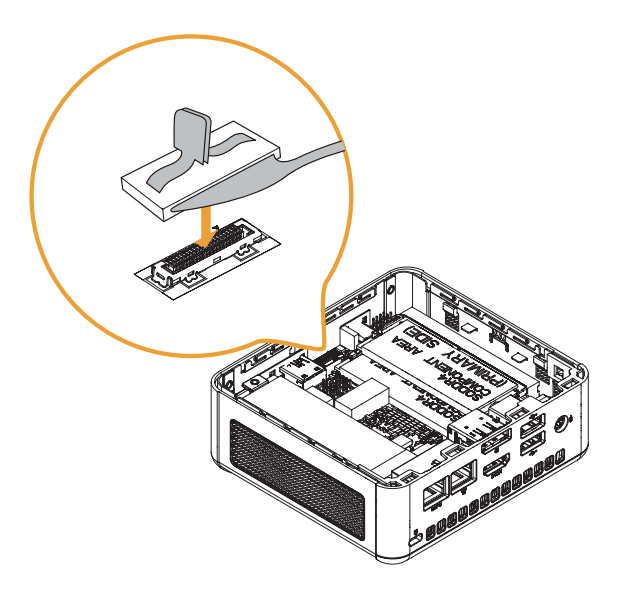

6. Then reinstall the bottom panel.

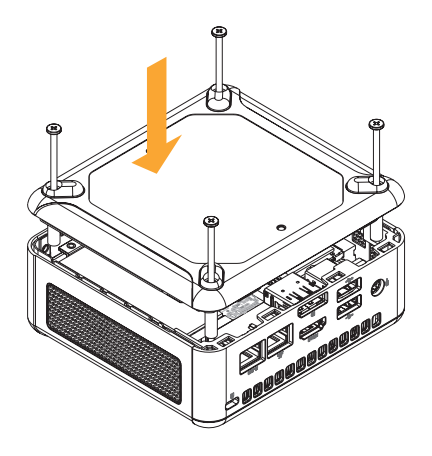

# <span id="page-21-0"></span>3.6 How to Install the Memory Modules (DDR4)

*1. The 4X4 BOX-5000 Series requires DDR4 SO-DIMM.*

*2. For dual channel configuration, you always need to install identical (the same brand, speed, size and chip-type) DDR4 SO-DIMM pairs.*

*The SO-DIMM only fits in one correct orientation. It will cause permanent damage to the motherboard and the DIMM if you force the DIMM into the slot at incorrect orientation.*

1. Carefully insert the SO-DIMM memory modules into the slot at a 30-degree angle.

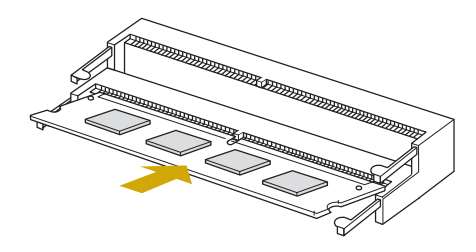

2. Push down until the modules snap into place.

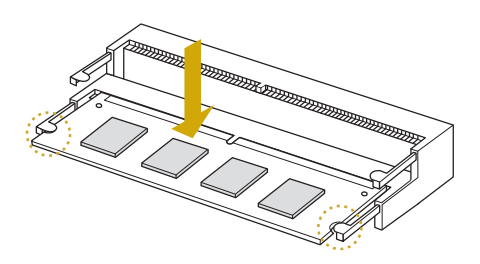

# <span id="page-22-0"></span>**Chapter 4 Motherboard**

# 4.1 Motherboard Layout

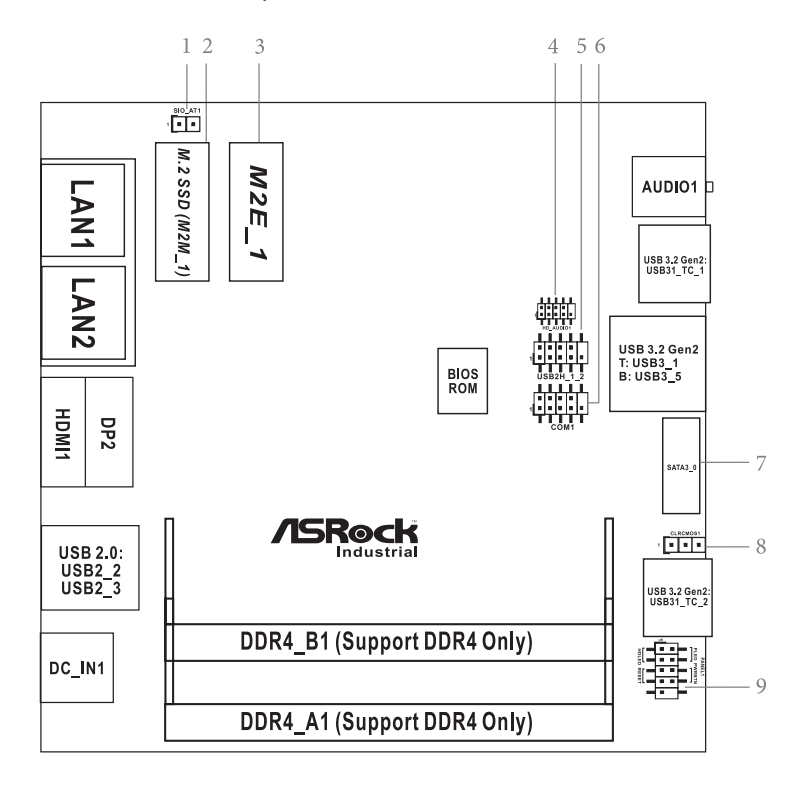

- 1 : SIO\_AT1
- 2 : M.2 Key-M Socket (M2M\_1)
- 3 : M.2 Key-E Socket (M2E\_1)
- 4 : Front Panel Audio Header
- 5 : USB2.0 Connector (USB2H\_1\_2)
- 6 : COM Port Header (RS232/422/485)
- 7 : SATA3 Port (SATA3\_0)
- 8 : Clear CMOS Header (CLRCMOS1)
- 9 : System Panel Header (PANEL1)

Back Side :

 $\mathsf{LFC}$  Connector  $(\mathsf{LFC})$  21 Power Button (PWR\_BTN3) Fan Connector (FAN1) Battery Connector (BAT1) LPC Connector (LPC1)

# <span id="page-23-0"></span>4.2 Motherboard Specifications

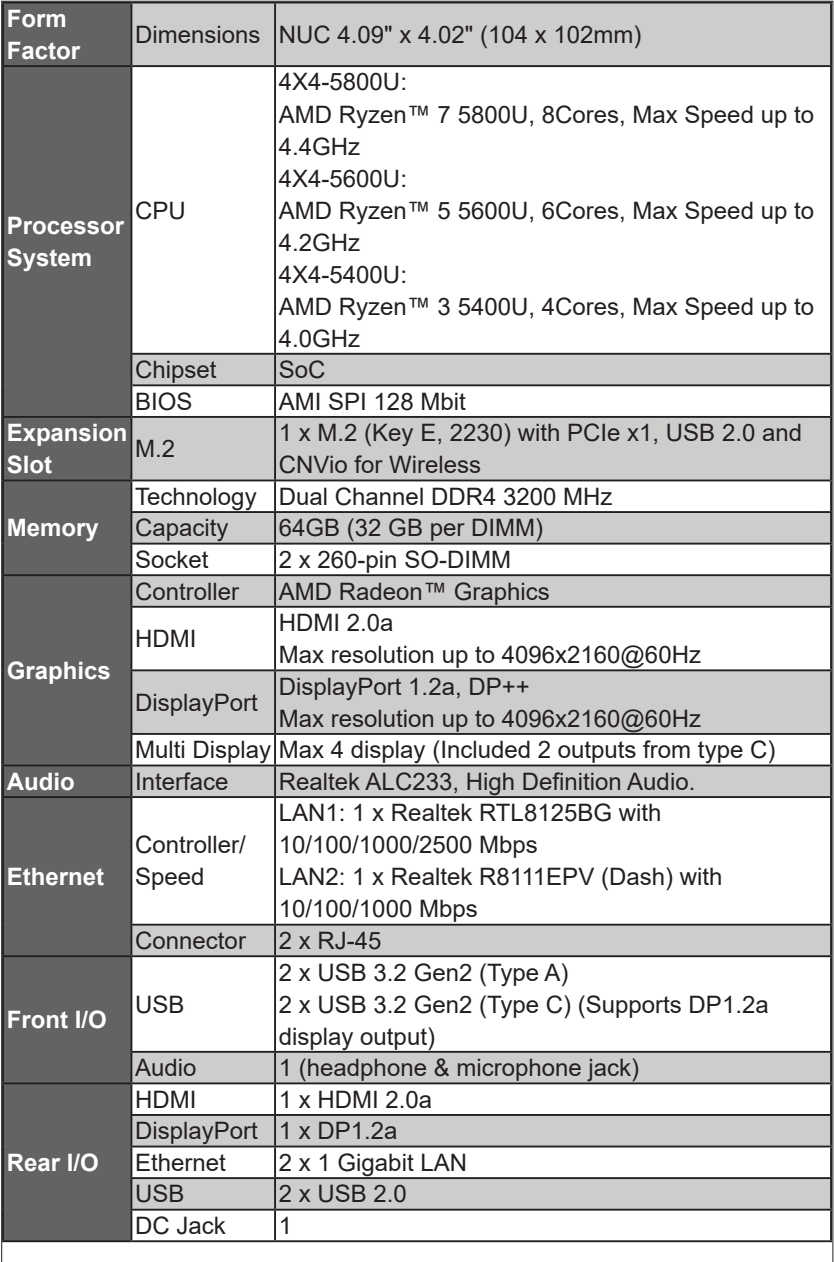

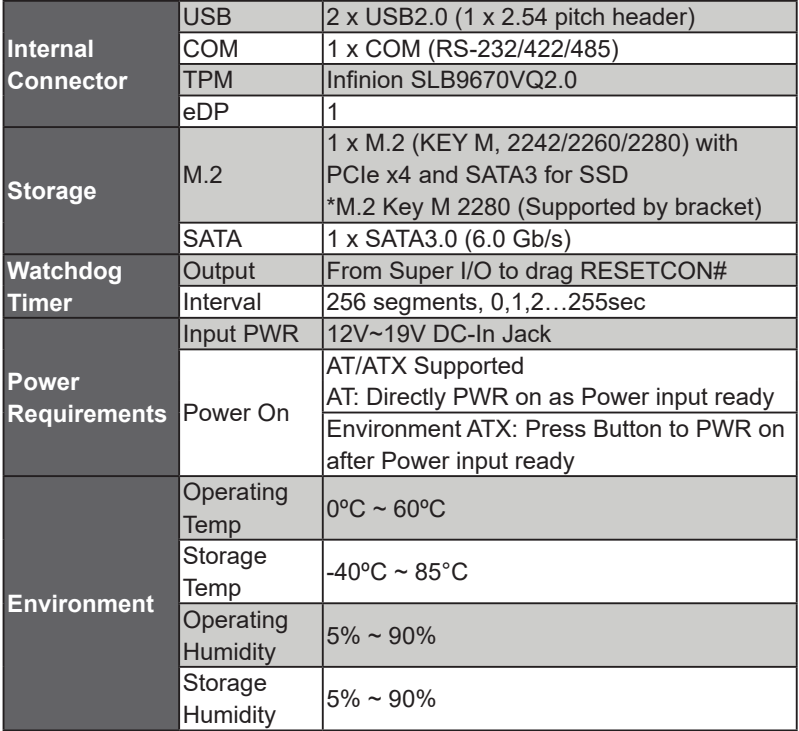

# <span id="page-25-0"></span>4.3 Jumpers Setup

The illustration shows how jumpers are setup. When the jumper cap is placed on pins, the jumper is "Short". If no jumper cap is placed on pins, the jumper is "Open". The illustration shows a 3-pin jumper whose pin1 and pin2 are "Short" when jumper cap is placed on these 2 pins.

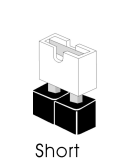

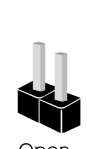

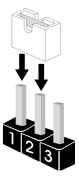

Clear CMOS Jumper (3-pin CLRMOS1) (see p.8, No. 8)

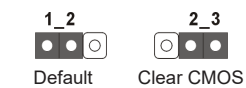

Note: CLRMOS1 allows you to clear the data in CMOS. To clear and reset the system parameters to default setup, please turn off the computer and unplug the power cord from the power supply. After waiting for 15 seconds, use a jumper cap to short pin2 and pin3 on CLRMOS1 for 5 seconds. However, please do not clear the CMOS right after you update the BIOS. If you need to clear the CMOS when you just finish updating the BIOS, you must boot up the system first, and then shut it down before you do the clear-CMOS action. Please be noted that the password, date, time, user default profile and MAC address will be cleared only if the CMOS battery is removed.

ATX/AT Mode Jumper Open : ATX Mode<br>
Charles Charles AT Mode  $(2-pin$  SIO\_AT1) Short : AT Mode (see p.8, No. 1)

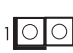

# <span id="page-26-0"></span>4.4 Onboard Headers and Connectors

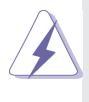

Onboard headers and connectors are NOT jumpers. Do NOT place jumper caps over these headers and connectors. Placing jumper caps over the headers and connectors will cause permanent damage of the motherboard!

 $(9\text{-pin } \cup \text{SB2H}_1^2)$   $\begin{bmatrix} 9 & 1 \ 1 & 1 \end{bmatrix}$  connector on this

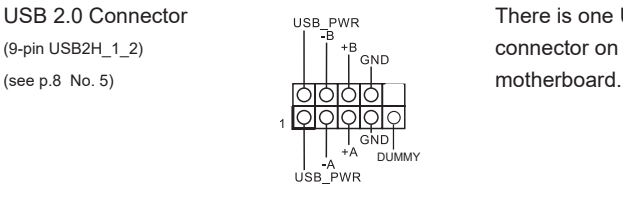

USB 2.0 Connector There is one USB 2.0

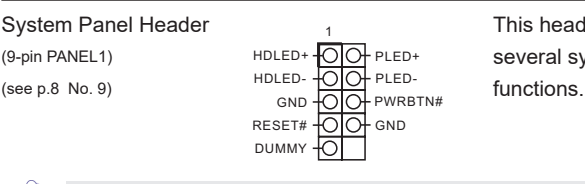

System Panel Header This header accommodates (9-pin PANEL1)  $H D L E D + \frac{1}{2} O (D + P L E D +$ <br> $H D L E D + \frac{1}{2} O (D + P L E D -$ 

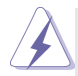

Connect the power switch, reset switch and system status indicator on the chassis to this header according to the pin assignments below. Note the positive and negative pins before connecting the cables.

#### **PWRBTN (Power Switch):**

Connect to the power switch on the chassis front panel. You may configure the way to turn off your system using the power switch.

#### **RESET (Reset Switch):**

Connect to the reset switch on the chassis front panel. Press the reset switch to restart the computer if the computer freezes and fails to perform a normal restart.

#### **PLED (System Power LED):**

Connect to the power status indicator on the chassis front panel. The LED is on when the system is operating. The LED keeps blinking when the system is in S1 sleep state. The LED is off when the system is in S3/S4 sleep state or powered off (S5).

#### **HDLED (Hard Drive Activity LED):**

Connect to the hard drive activity LED on the chassis front panel. The LED is on when the hard drive is reading or writing data.

The front panel design may differ by chassis. A front panel module mainly consists of power switch, reset switch, power LED, hard drive activity LED, speaker and etc. When connecting your chassis front panel module to this header, make sure the wire assignments and the pin assign-ments are matched correctly.

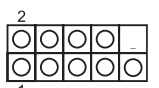

Front Panel Audio Header Front Panel Audio Header This is an interface for front  $(9\text{-pin HD AUDIO1})$   $\boxed{\bigcirc[\bigcirc[\bigcirc]\bigcirc[\bigcirc]}$  panel audio cable that allows  $($ see p.8 No. 4)  $\Box$   $\Box$   $\Box$   $\Box$   $\Box$   $\Box$  convenient connection and control of audio devices.

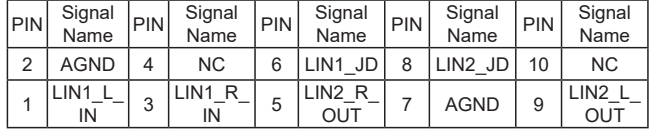

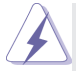

- 1. High Definition Audio supports Jack Sensing, but the panel wire on the chassis must support HDA to function correctly. Please follow the instruction in our manual and chassis manual to install your system.
- 2. If you use AC'97 audio panel, please install it to the front panel audio header as below:
	- A. Connect Mic\_IN (MIC) to MIC2\_L.
	- B. Connect Audio\_R (RIN) to OUT2\_R and Audio\_L (LIN) to OUT2\_L.
	- C. Connect Ground (GND) to Ground (GND).
	- D. MIC\_RET and OUT\_RET are for HD audio panel only. You don't need to connect them for AC'97 audio panel.
	- E. To activate the front mic. Go to the "FrontMic" Tab in the Realtek Control panel. Adjust "Recording Volume".

#### COM Port Header (RS232/422/485)

(9-pin COM1: see p.8, No. 6)

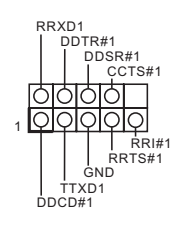

\* This motherboard supports RS232/422/485 on COM1 port. Please refer to below table for the pin definition. In addition, COM1 port (RS232/422/485) can be adjusted in BIOS setup utility > Advanced Screen > Super IO Configuration. You may refer to page 23 for details.

#### **COM1 Port Pin Definition**

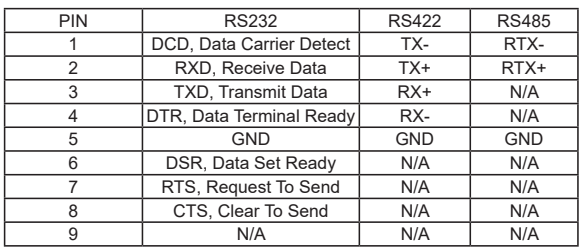

**English**

**Back Side:**

Power Button Header (PWR\_BTN3)

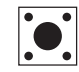

Fan Connector (FAN1)

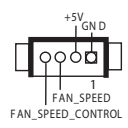

# <span id="page-29-0"></span>4.5 Expansion Slots (M.2 Slots)

There are 2 M.2 slots on this motherboard.

- **M.2 for SSD:** 1 x M.2 (KEY M, 2242/2260/2280) with PCIe x4 and SATA3 for SSD. \* M.2 Key M 2280 (Supported by bracket)
- **M.2 for Wi-Fi:** 1 x M.2 (Key E, 2230) with PCIe x1, USB 2.0 and CNVio for Wireless.

#### **M.2 Key-M Socket (M2M\_1) M.2 Key-E Socket (M2E\_1)**

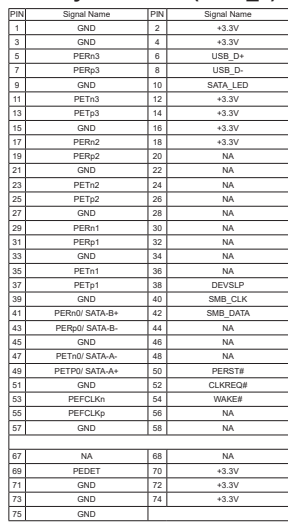

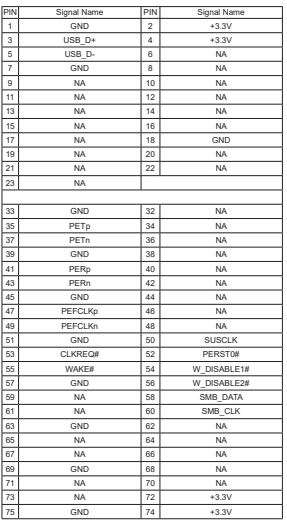

\* Pin6 and Pin8 are defined as USB2.0 signal to support Key-M to Key-B extension card.

# <span id="page-30-0"></span>**Chapter 6 UEFI Setup Utility**

# 6.1 Introduction

This section explains how to use the UEFI SETUP UTILITY to configure your system. The UEFI chip on the motherboard stores the UEFI SETUP UTILITY. You may run the UEFI SETUP UTILITY when you start up the computer. Please press <F2> or <Del> during the Power-On-Self-Test (POST) to enter the UEFI SETUP UTILITY, otherwise, POST will continue with its test routines.

If you wish to enter the UEFI SETUP UTILITY after POST, restart the system by pressing  $\langle Ct \rangle$  +  $\langle A|t \rangle$  +  $\langle De| \text{etc.}$  or by pressing the reset button on the system chassis. You may also restart by turning the system off and then back on.

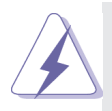

Because the UEFI software is constantly being updated, the following UEFI setup screens and descriptions are for reference purpose only, and they may not exactly match what you see on your screen.

### 6.1.1 UEFI Menu Bar

The top of the screen has a menu bar with the following selections:

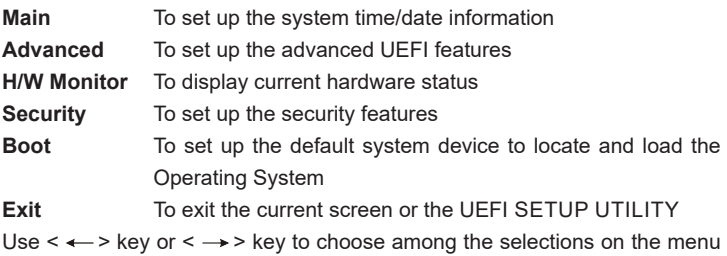

bar, and then press <Enter> to get into the sub screen. You can also use the mouse to click your required item.

### <span id="page-31-0"></span>6.1.2 Navigation Keys

Please check the following table for the function description of each navigation key.

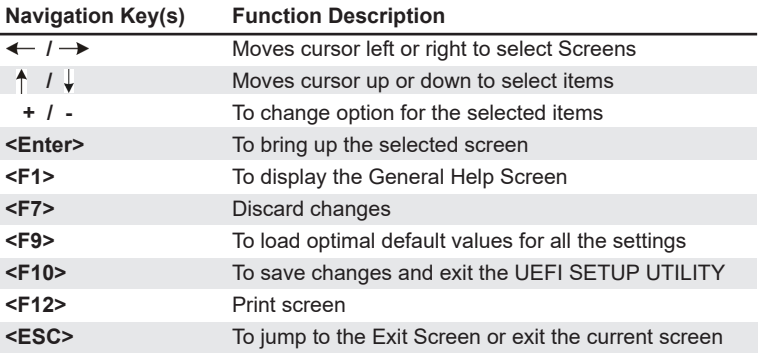

# 6.2 Main Screen

When you enter the UEFI SETUP UTILITY, the Main screen will appear and display the system overview.

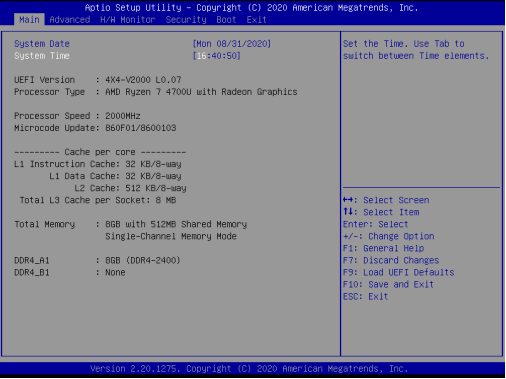

# <span id="page-32-0"></span>6.3 Advanced Screen

In this section, you may set the configurations for the following items: CPU Configuration, Chipset Configuration, Storage Configuration, Super IO Configuration, ACPI Configuration, USB Configuration, Trusted Computing, MCTP Configuration and Serial Port Console Redirection.

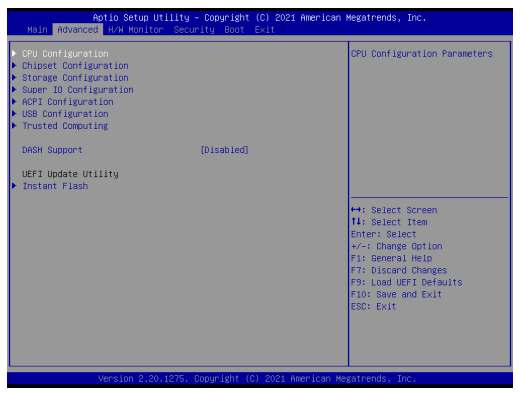

Setting wrong values in this section may cause the system to malfunction.

#### **DASH Support**

Enable or disable Realtek Lan DASH Function.

#### **Instant Flash**

Instant Flash is a UEFI flash utility embedded in Flash ROM. This convenient UEFI update tool allows you to update system UEFI without entering operating systems first like MS-DOS or Windows® . Just launch this tool and save the new UEFI file to your USB flash drive, floppy disk or hard drive, then you can update your UEFI only in a few clicks without preparing an additional floppy diskette or other complicated flash utility. Please be noted that the USB flash drive or hard drive must use FAT32/16/12 file system. If you execute Instant Flash utility, the utility will show the UEFI files and their respective information. Select the proper UEFI file to update your UEFI, and reboot your system after UEFI update process completes.

# 6.3.1 CPU Configuration

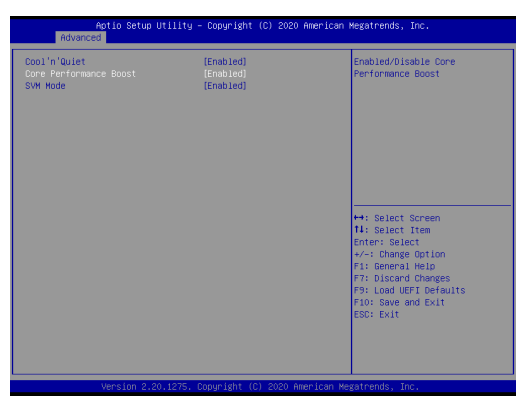

#### **Cool 'n' Quiet**

Use this item to enable or disable AMD's Cool 'n' QuietTM technology. The default value is [Enabled]. Configuration options: [Enabled] and [Disabled]. If you install Windows® OS and want to enable this function, please set this item to [Enabled]. Please note that enabling this function may reduce CPU voltage and memory frequency, and lead to system stability or compatibility issue with some memory modules or power supplies. Please set this item to [Disable] if above issue occurs.

#### **Core Performance Boost**

Core Performance Boost controls whether the processor transitions to a higher frequency than the processor's rated speed if the processor has available power and is within temperature specifications. The default value is [Enabled].

#### **SVM Mode**

When this is set to [Enabled], a VMM (Virtual Machine Architecture) can utilize the additional hardware capabilities provided by AMD-V. The default value is [Enabled]. Configuration options: [Enabled] and [Disabled].

# 6.3.2 Chipset Configuration

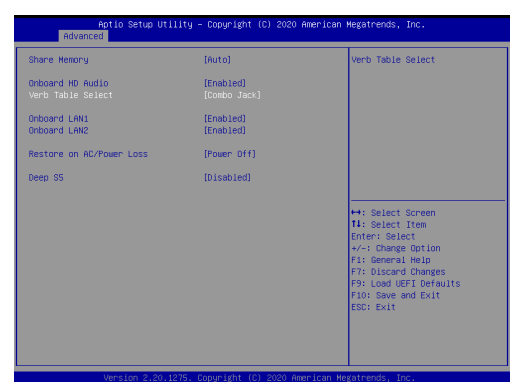

#### **Share Memory**

 Configure the size of memory that is allocated to the integrated graphics processor when the system boots up.

#### **Onboard HD Audio**

Select [Enabled] or [Disabled] for the onboard HD Audio feature.

#### **Verb Table Select**

The default value is [Combo Jack].

#### **Onboard LAN 1**

This allows you to enable or disable the Onboard LAN 1.

#### **Onboard LAN 2**

This allows you to enable or disable the Onboard LAN 2.

#### **Restore on AC/Power Loss**

Select the power state after a power failure. If [Power Off] is selected, the power will remain off when the power recovers. If [Power On] is selected, the system will start to boot up when the power recovers.

#### **Deep S5**

[Auto] will disable the deep S5 configuration if RTC/LAN/USB device power on settings are enabled. The default value is [Disabled].

### 6.3.3 Storage Configuration

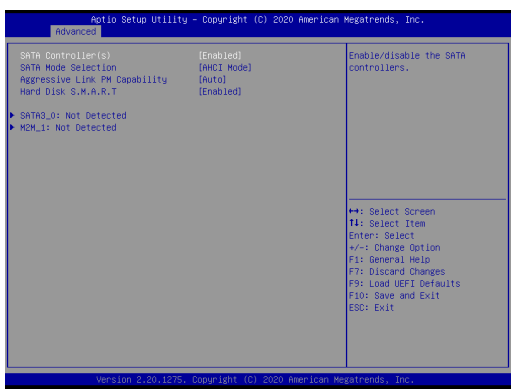

#### **SATA Controller(s)**

Use this item to enable or disable the SATA Controller feature.

#### **SATA Mode Selection**

Use this to select SATA mode. The default value is [AHCI Mode].

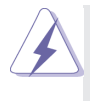

AHCI (Advanced Host Controller Interface) supports NCQ and other new features that will improve SATA disk performance but IDE mode does not have these advantages.

#### **Aggressive Link Power Management**

Use this item to configure SATA Aggressive Link Power Management.

#### **Hard Disk S.M.A.R.T.**

Use this item to enable or disable the S.M.A.R.T. (Self-Monitoring, Analysis, and Reporting Technology) feature. Configuration options: [Disabled] and [Enabled].

# 6.3.4 Super IO Configuration

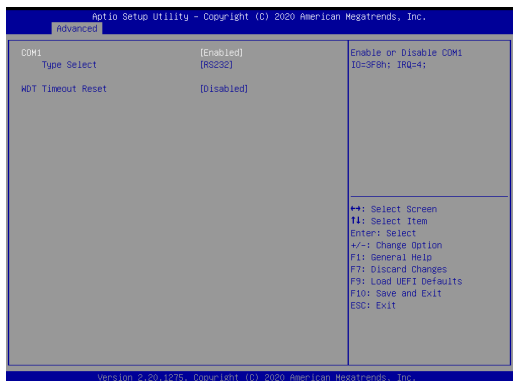

### **COM1 Configuration**

Use this to set parameters of COM1.

#### **Type Select**

Use this to select COM1 port type: [RS232], [RS422] or [RS485].

#### **WDT Timeout Reset**

Use this to set the Watch Dog Timer.

# 6.3.5 ACPI Configuration

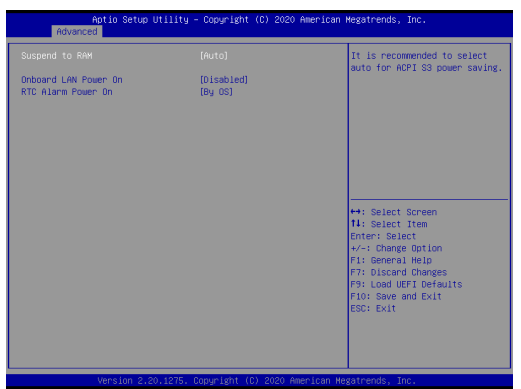

#### **Suspend to RAM**

Use this item to select whether to auto-detect or disable the Suspend-to-RAM feature. Select [Auto] will enable this feature if the OS supports it.

#### **Onboard LAN Power On**

Use this item to enable or disable onboard LAN to turn on the system from the power-soft-off mode.

#### **RTC Alarm Power On**

Use this item to enable or disable RTC (Real Time Clock) to power on the system.

# 6.3.6 USB Configuration

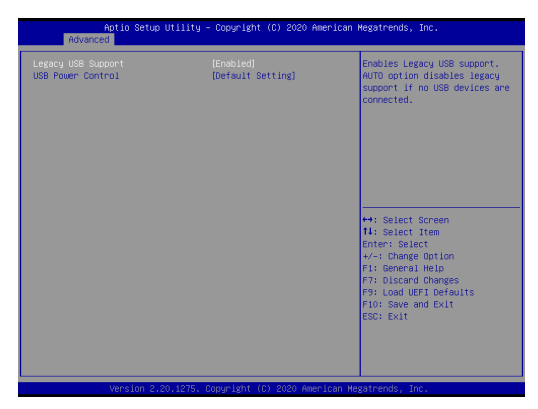

#### **Legacy USB Support**

Use this option to select legacy support for USB devices. There are two configuration options: [Enabled] and [UEFI Setup Only]. The default value is [Enabled]. Please refer to below descriptions for the details of these two options:

[Enabled] - Enables support for legacy USB.

[UEFI Setup Only] - USB devices are allowed to use only under UEFI setup and Windows / Linux OS.

#### **USB Power Control**

Use this to control USB power. The default value is [Default Setting].

# 6.3.7 Trusted Computing

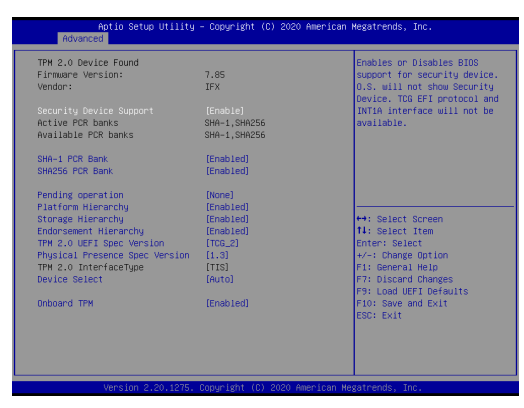

### **Security Device Support**

Enable or disable BIOS support for security device.

# <span id="page-40-0"></span>6.4 Hardware Health Event Monitoring Screen

In this section, it allows you to monitor the status of the hardware on your system, including the parameters of the CPU temperature, motherboard temperature, CPU fan speed, chassis fan speed, and the critical voltage.

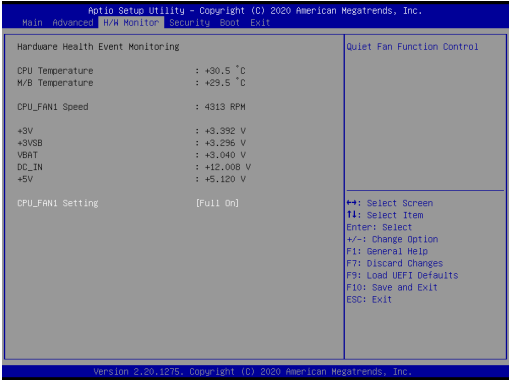

#### **CPU\_FAN1 Setting**

This allows you to set CPU\_FAN1's speed. Configuration options: [Full On], [Manual] and [Automatic Mode]. The default value is [Automatic Mode].

# <span id="page-41-0"></span>6.5 Security Screen

In this section, you may set, change or clear the supervisor/user password for the system.

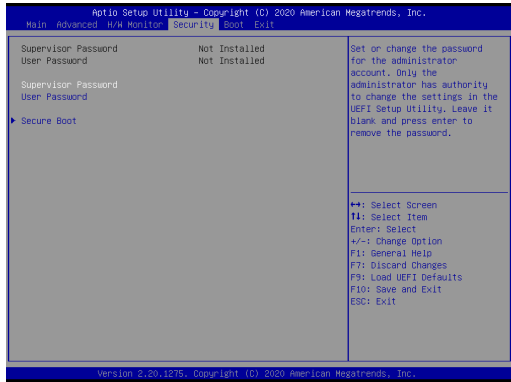

#### **Supervisor Password**

Set or change the password for the administrator account. Only the administrator has authority to change the settings in the UEFI Setup Utility. Leave it blank and press enter to remove the password.

#### **User Password**

Set or change the password for the user account. Users are unable to change the settings in the UEFI Setup Utility. Leave it blank and press enter to remove the password.

#### **Secure Boot**

Enable to support Windows 8.1 / 8 Secure Boot.

# <span id="page-42-0"></span>6.6 Boot Screen

In this section, it will display the available devices on your system for you to configure the boot settings and the boot priority.

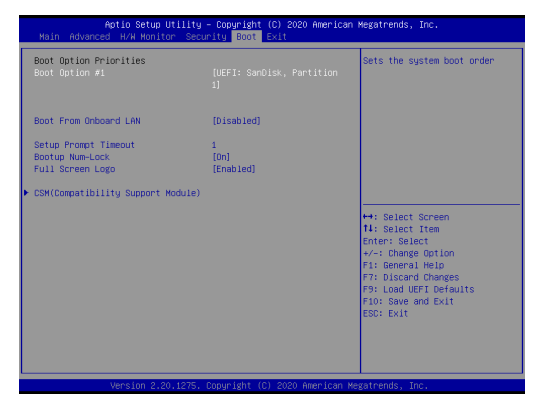

#### **Boot From Onboard LAN**

Use this item to enable or disable the Boot From Onboard LAN feature.

#### **Setup Prompt Timeout**

This shows the number of seconds to wait for setup activation key. 65535(0XFFFF) means indefinite waiting.

#### **Bootup Num-Lock**

If this item is set to [On], it will automatically activate the Numeric Lock function after boot-up.

#### **Full Screen Logo**

Use this item to enable or disable OEM Logo. The default value is [Enabled].

#### **CSM (Compatibility Support Module)**

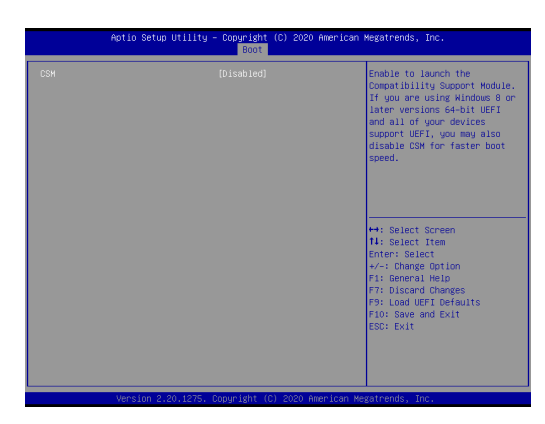

#### **CSM**

Enable to launch the Compatibility Support Module. Please do not disable unless you're running a WHCK test. If you are using Windows 8.1 64-bit and all of your devices support UEFI, you may also disable CSM for faster boot speed.

#### **Launch PXE OpROM Policy**

Select UEFI only to run those that support UEFI option ROM only. Select Legacy only to run those that support legacy option ROM only. Select Do not launch to not execute both legacy and UEFI option ROM.

#### **Launch Storage OpROM Policy**

Select UEFI only to run those that support UEFI option ROM only. Select Legacy only to run those that support legacy option ROM only. Select Do not launch to not execute both legacy and UEFI option ROM.

#### **Launch Video OpROM Policy**

Select UEFI only to run those that support UEFI option ROM only. Select Legacy only to run those that support legacy option ROM only. Select Do not launch to not execute both legacy and UEFI option ROM.

# <span id="page-44-0"></span>6.7 Exit Screen

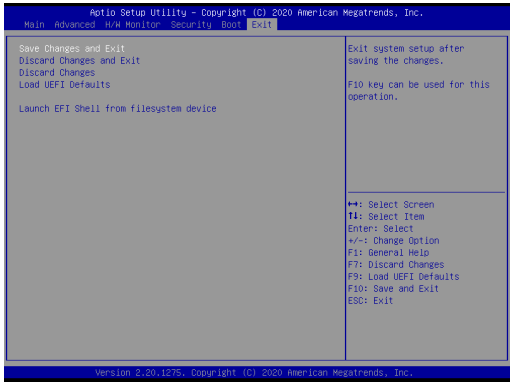

#### **Save Changes and Exit**

When you select this option, it will pop-out the following message, "Save configuration changes and exit setup?" Select [OK] to save the changes and exit the UEFI SETUP UTILITY.

#### **Discard Changes and Exit**

When you select this option, it will pop-out the following message, "Discard changes and exit setup?" Select [OK] to exit the UEFI SETUP UTILITY without saving any changes.

#### **Discard Changes**

When you select this option, it will pop-out the following message, "Discard changes?" Select [OK] to discard all changes.

#### **Load UEFI Defaults**

Load UEFI default values for all the setup questions. F9 key can be used for this operation.

#### **Launch EFI Shell from filesystem device**

Attempts to Launch EFI Shell application (Shell64.efi) from one of the available filesystem devices.

# <span id="page-45-0"></span>**Chapter 8 Software Support**

# 8.1 Install Operating System

This motherboard supports various Microsoft® Windows® operating systems: 10 64-bit / 11 64-bit. Because motherboard settings and hardware options vary, use the setup procedures in this chapter for general reference only. Refer your OS documentation for more information.